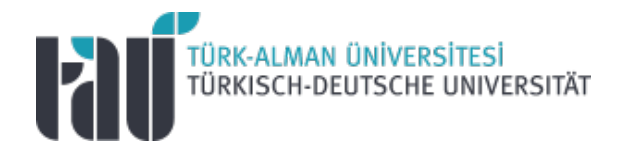

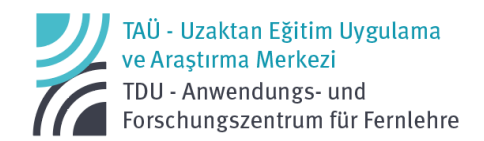

# Öğretim Elemanları için Google Classroom Kullanım Rehberi

13.02.2023

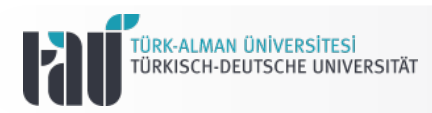

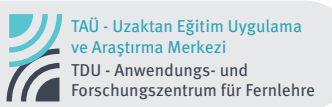

#### **2022-2023 Eğitim-Öğretim Yılı Bahar Dönemi Uzaktan Eğitim Google Classroom Kullanım Rehberi**

#### **Öğretim Elemanları Arayüzü**

#### **A. Google Classroom'a Erişim**

Google Edu ürünlerinden Google Classroom'a 2 farklı şekilde erişebilirsiniz. Bunlar;

- (a) Google'a girerek tarayıcı üzerinden ve
- (b) TAÜ Gmail ekranınızdan

#### **a. Google'a girerek tarayıcı üzerinden**

1. <https://classroom.google.com/> adresine giriniz. Karşınıza çıkan ekranda "Classroom'da oturum aç" butonuna tıklayınız.

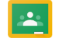

### Eğitim ve öğrenimle alakalı her şeyin bir arada bulunduğu platform

Google Classroom, eğitim ve öğrenime dair her şeyin bir arada bulunduğu tek bir yerdir. Kullanımı kolay ve güvenli olan aracımız sayesinde eğitmenler öğrenim deneyimlerini yönetir, ölçer ve zenginleştirir.

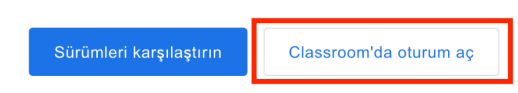

2. "Classroom'da oturum aç" a tıkladıktan sonra karşınıza çıkan ekranda **üniversitemizin @tau.edu.tr uzantılı mail adresinizi ve şifrenizi girerek** oturum açınız.

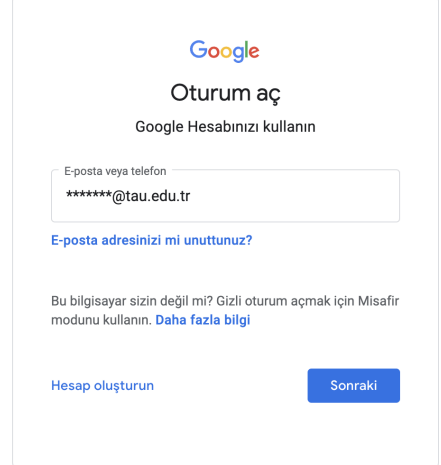

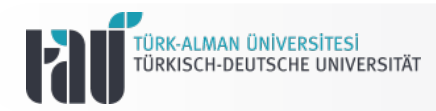

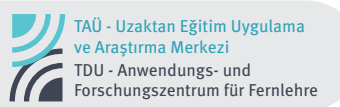

3. Ardından aşağıdaki gibi Google Classroom ekranınızı görüntüleyeceksiniz. Burada sadece ekli olduğunuz ve aktif olan sınıflar görüntülenecektir, *bu nedenle aşağıdaki örnekte görünen sınıflar sizin ekranınızda görünmeyebilir.*

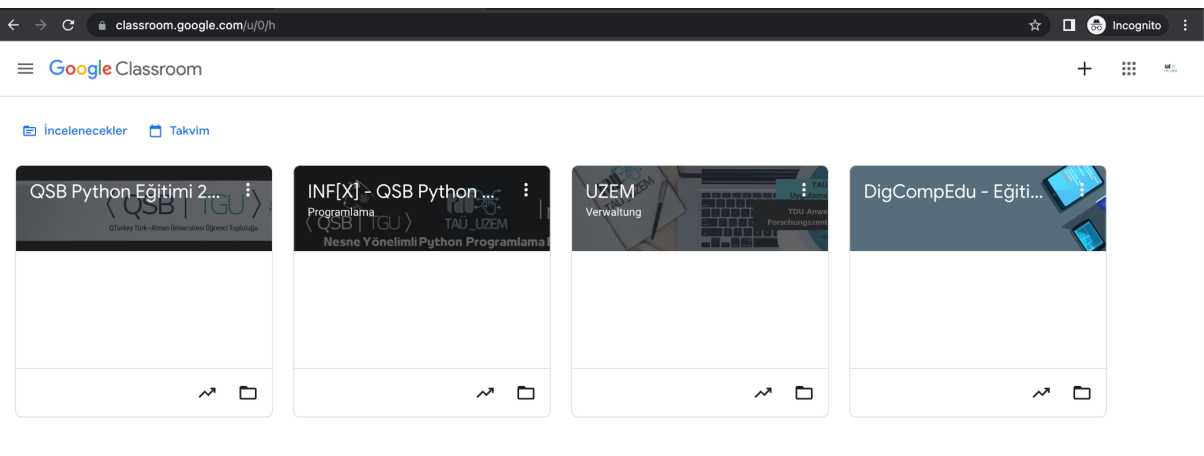

#### **b. TAÜ Gmail ekranınızdan**

1. Üniversite e-postanızın ekranında iken sağ üst köşedeki dokuz noktaya tıklayınız.

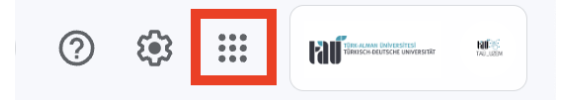

2. Açılan menüde aşağıdaki gibi Google Classroom ikonunu bularak tıklayınız. *Google Classroom ikonu her hesap için aynı yerde olmadığından açılan alanda aşağı doğru inerek kontrol ediniz.*

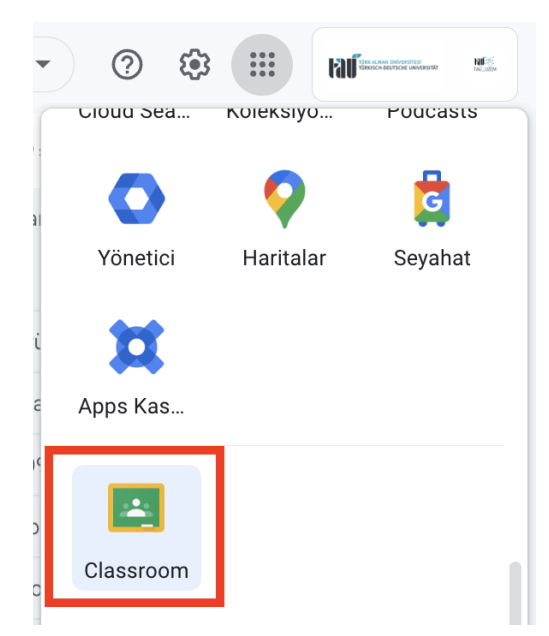

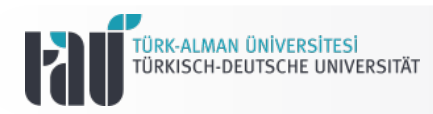

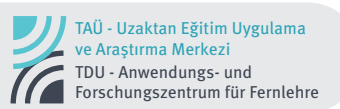

3. Ardından aşağıdaki gibi Google Classroom ekranınızı görüntüleyeceksiniz. Burada sadece ekli olduğunuz ve aktif olan sınıflar görüntülenecektir, *bu nedenle aşağıdaki örnekte görünen sınıflar sizin ekranınızda görünmeyebilir.*

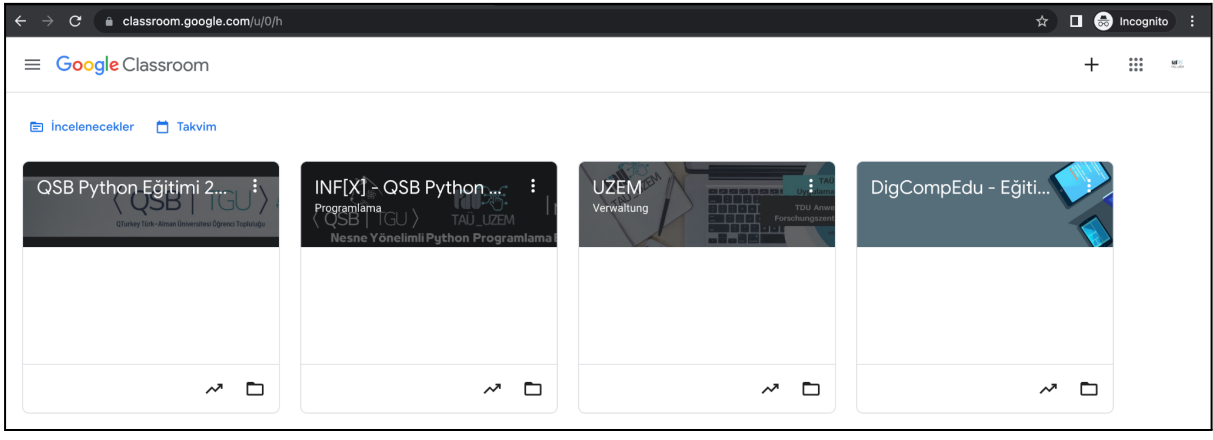

#### **B. Google Classroom'da Sınıf Oluşturma**

1. Yukarıda gösterildiği gibi Google Classroom ekranınıza geliniz.

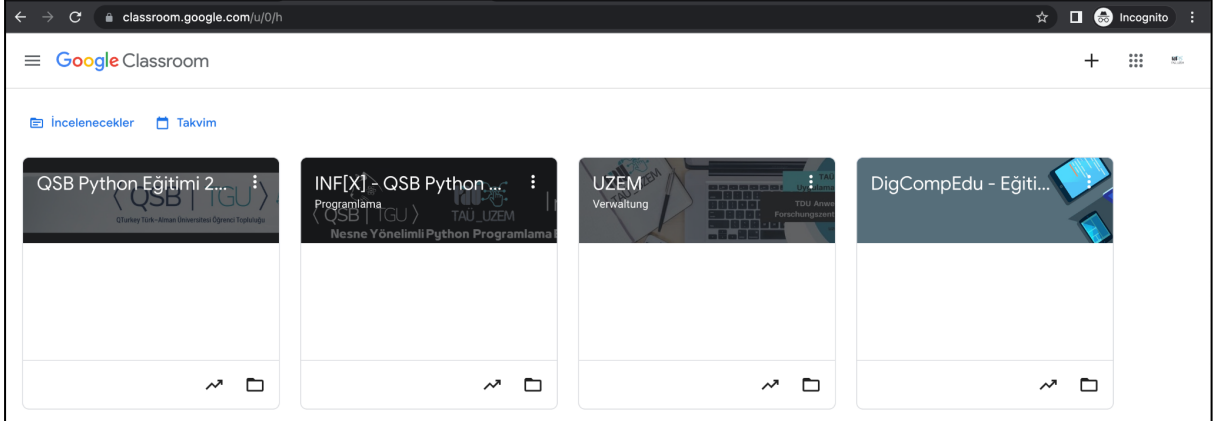

2. Google Classroom'da sınıf oluşturmak için Google Classroom ekranınıza gelerek sağ üst köşedeki +  $\equiv$  Google Classroom  $+$   $\equiv$  işaretine tıklayınız.

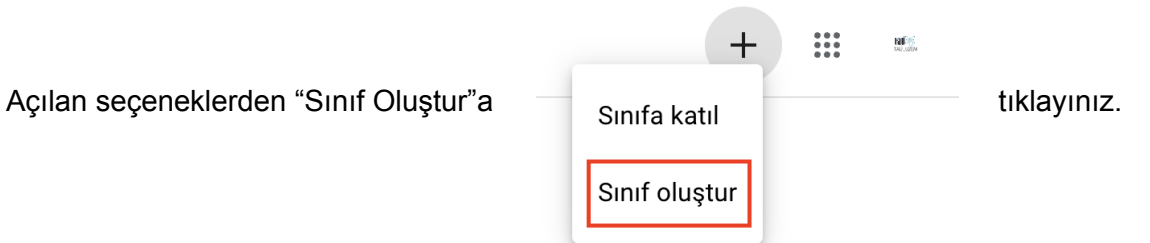

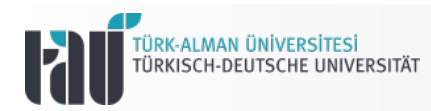

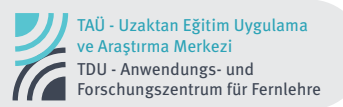

3. Ekrana gelecek olan aşağıdaki alanda "Sınıf adı" alanına dersinizin OBS de belirtilen şekilde adını ve kodunu yazınız. *Diğer kısımları boş bırakabilir ya da dilerseniz doldurabilirsiniz.*

Alanları doldurduktan sonra sağ alt kısımda bulunan "Oluştur" a tıklayınız ve bekleyiniz, yoğunluğa bağlı olarak oluşturulması birkaç dakika sürebilir.

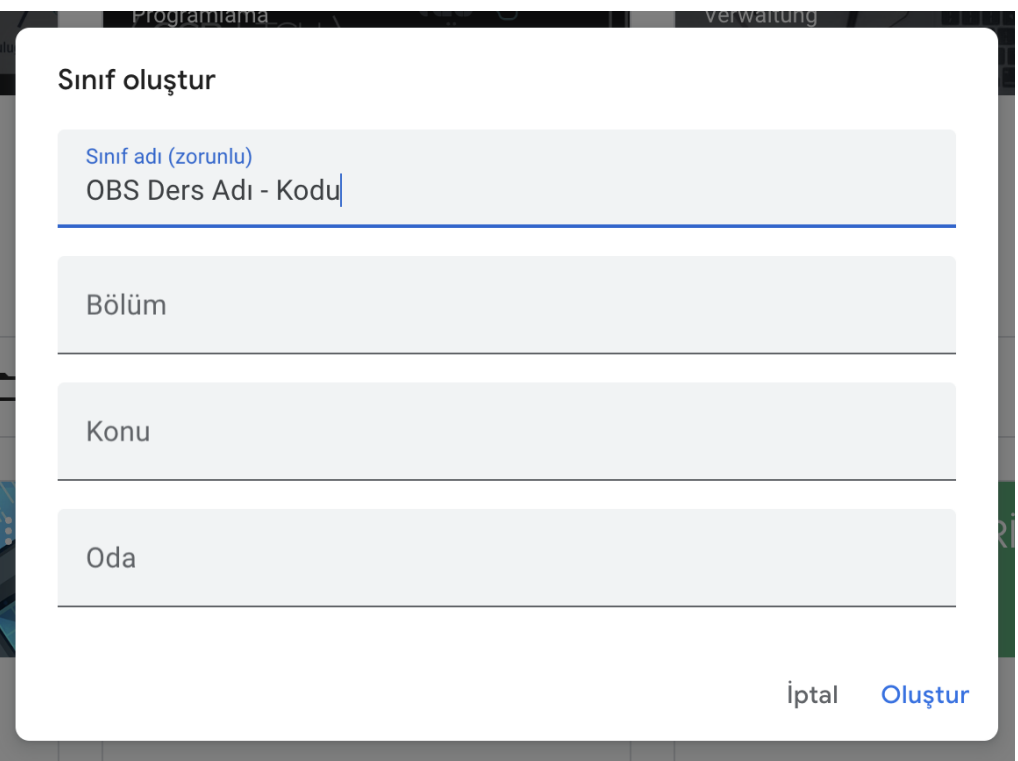

4. İşlem tamamlandığında sınıfınızı aşağıdaki gibi görüntüleyebilirsiniz.

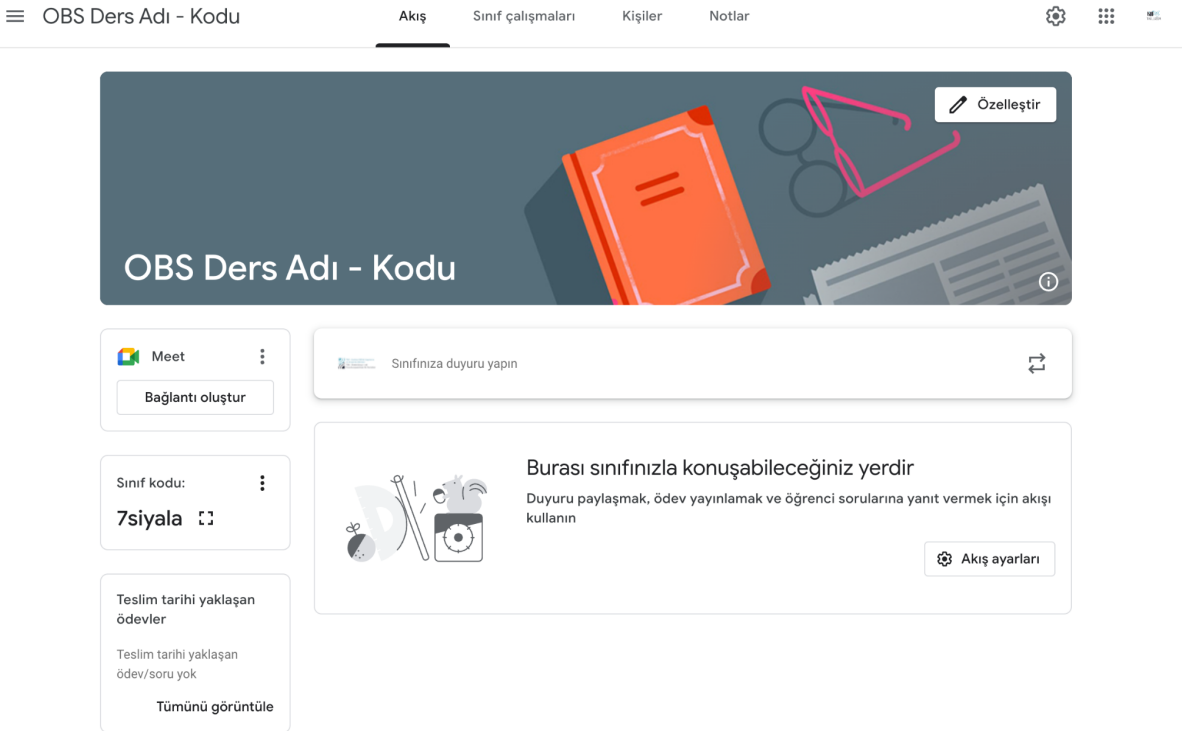

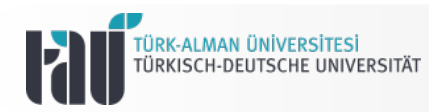

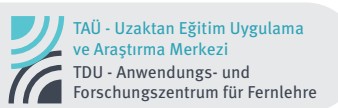

#### **C. Google Classroom Akış**

Oluşturduğunuz sınıfın Akış kısmını sınıfınızın aynı zamanda ana sayfasıdır. Bu alanda sadece bu sınıfa ait (a) Meet bağlantısı, (b) Sınıf kodu ve (c) Duyurular gibi bilgilerin yanı sıra takvim gibi sadece o sınıfa dair bilgileri görüntüleme de işlemler yapmaya da imkan tanımaktadır.

#### **a. Meet**

Oluşturduğunuz sınıf için sadece sınıftaki kişilerin erişim sağlayabileceği Google Meet bağlantısı oluşturabilirsiniz. Böylece ders zamanında derse ekli kişiler Classroom üzerinden bu alana tıklayarak Google Meet dersine doğrudan girebilirler.

1. Sınıfınızın Akış ekranında sol tarafta bulunan "Bağlantı oluştur" butonuna tıklayarak

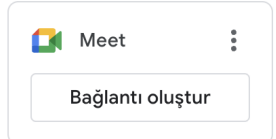

sadece o sınıfta ekli olan kişilerin erişebileceği özgün bir Google Meet bağlantısı oluşturunuz.

2. "Bağlantı oluştur" a tıkladığınızda aşağıdaki ekranı göreceksiniz. Burada "Kaydet" butonuna tıklayınız.

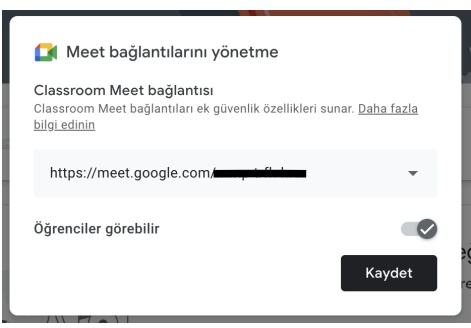

Dersinizin Meet bağlantısını oluşturduğunuzda aşağıdaki gibi görünecektir. Böylece derse ekli kişiler dersinizin Classroom akış ekranına geldiklerinde sol taraftaki "Katıl" tuşuna tıklayarak doğrudan Meet dersine bağlanabilecekler.

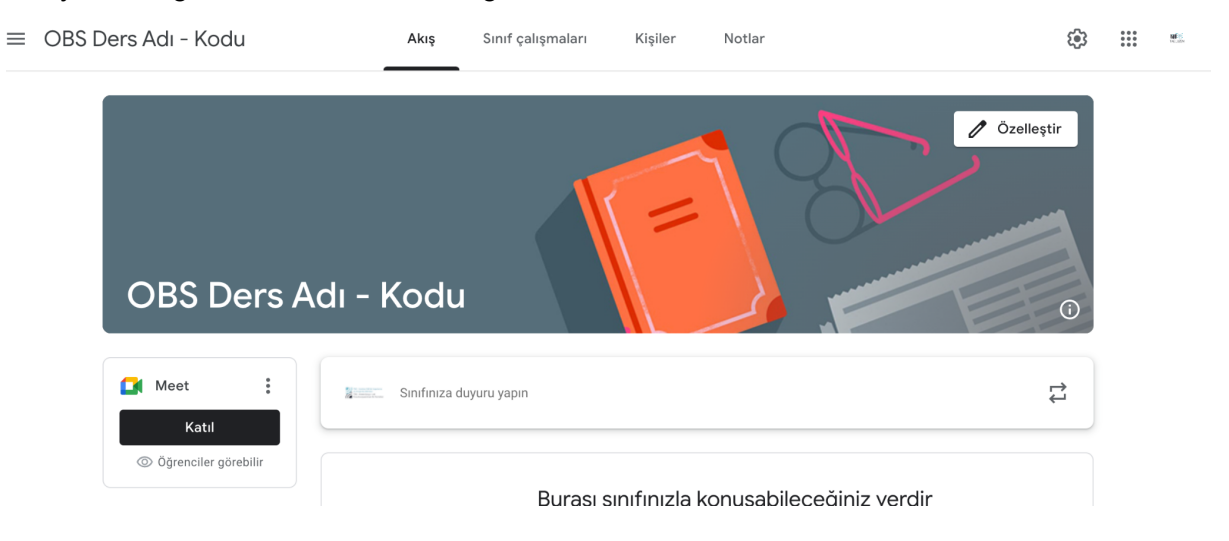

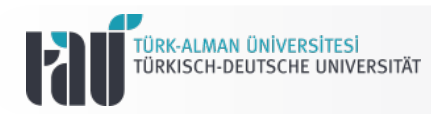

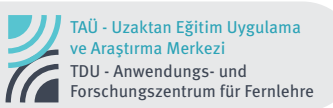

#### **b. Duyurular**

Duyuru alanında sınıfınızdaki kişilere duyurularınızı anlık olarak veya ileri tarihli olarak yapabilirsiniz. Yapılan duyurular kişilere mail ve uygulama bildirimi olarak iletilmektedir. *\*Cep telefonundan anlık bildirim alabilmek için uygulamanın cep telefonuna kurulmuş ve ayarlarıdan bildirim izinlerinin verilmiş olması gerekmektedir.*

1. Akış alanında yer alan "Sınıfınıza duyuru yapın" kısmına tıklayınız.

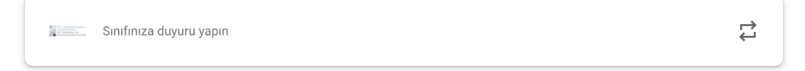

2. Karşınıza çıkacak olan aşağıdaki ekranda duyuru metninizi oluşturarak duyurunun hangi sınıflar ve kimler için yapılacağını seçerek, sol alt kısımda yer alan butonlara tıklayarak dilerseniz Drive'ınızdan dosya, Youtube videosu, bilgisayarınızdan bir dosya veya bağlantı da ekleyebilirsiniz.

"Yayınla" tuşuna tıkladığınızda duyurunuz anlık olarak yapılacaktır.

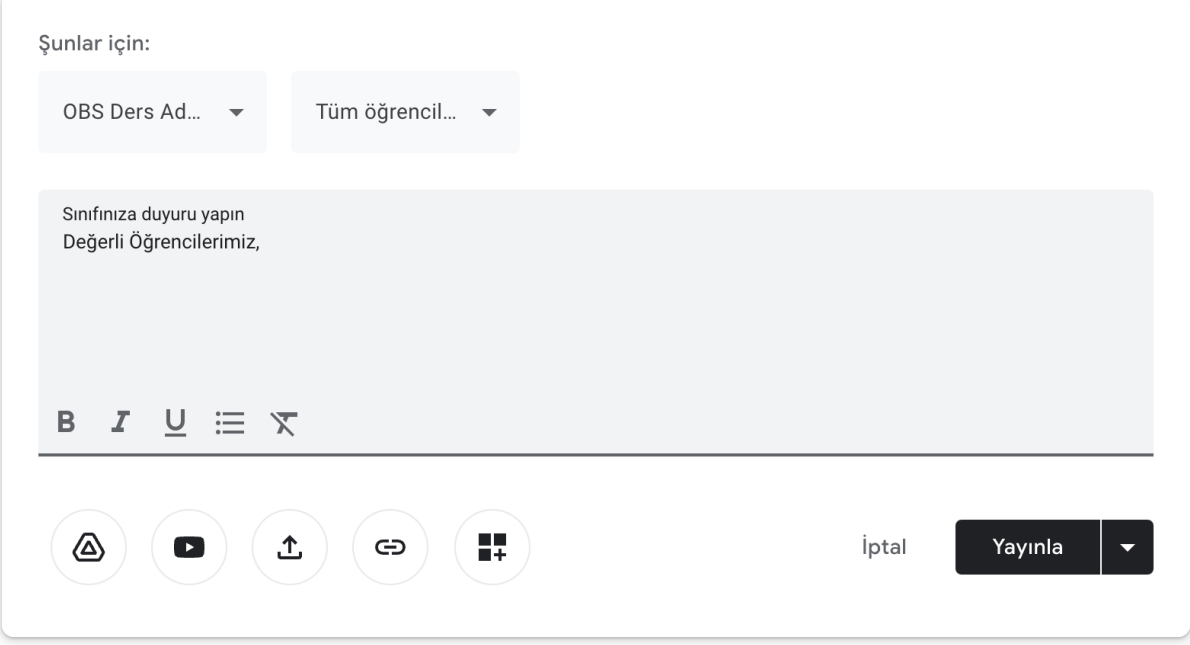

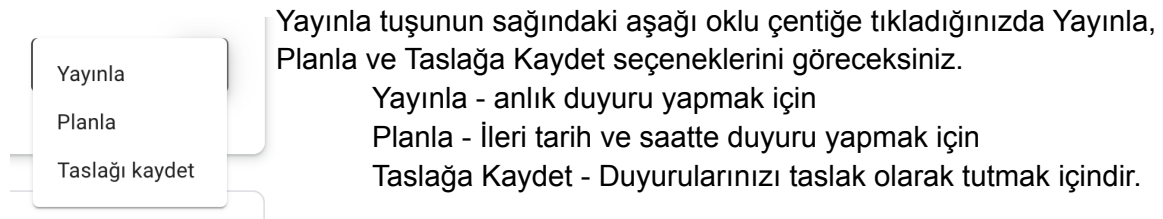

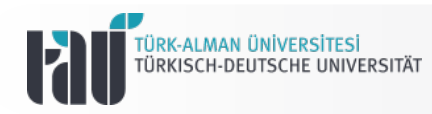

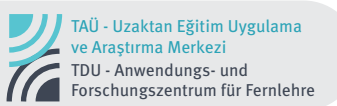

#### **D. Google Classroom Sınıf Çalışmaları**

1. Google Classroom'da "Sınıf Çalışmaları" alanında herhangi bir içerik paylaşmak için

" + Oluştur " butonuna tıklayınız.

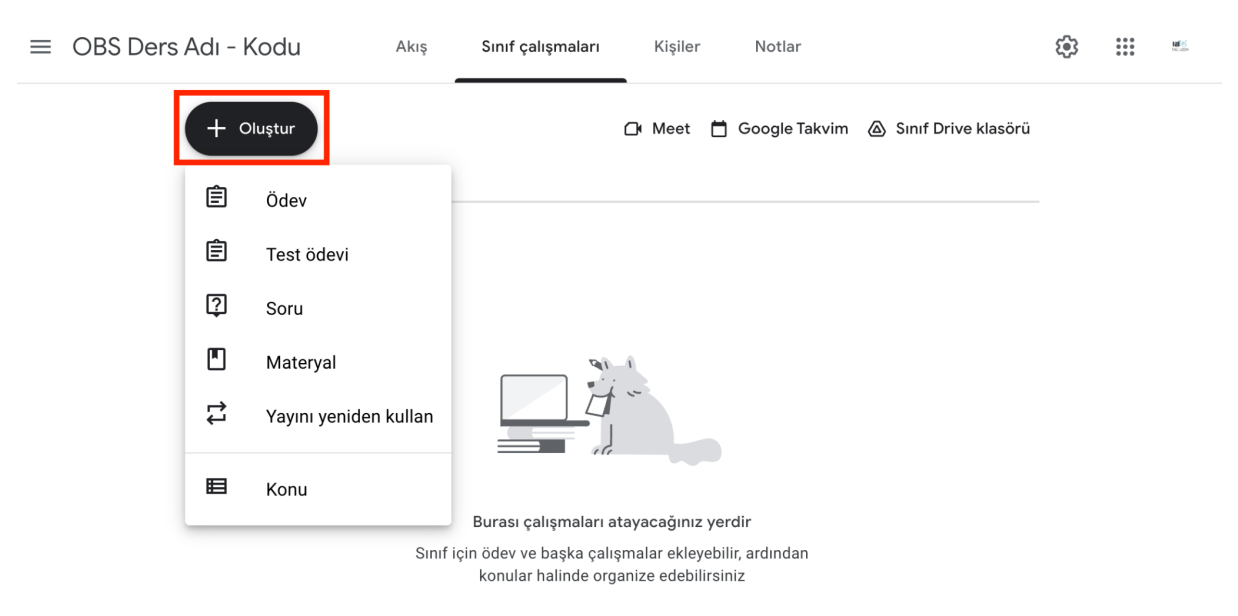

Açılan menüde;

**Ödev** - Öğrencilerinize duyurulardaki gibi dilerseniz ekler ekleyerek ödev verebilirsiniz. Açılan ekranın sağ tarafında ödevin hangi sınıflarınıza ya da kişilere gönderileceğini, puanını, son teslim tarihini, konuyu ve dilerseniz notlandırma anahtarını ekleyebilirsiniz. Sağ üst kısımda yer alan "Ödev ver" tuşunun yanındaki çentiğe tıklayarak dilerseniz ödevi ileri rahirli gönderilecek şekilde hazırlayabilir veya taslak olarak kaydedebilirsiniz.

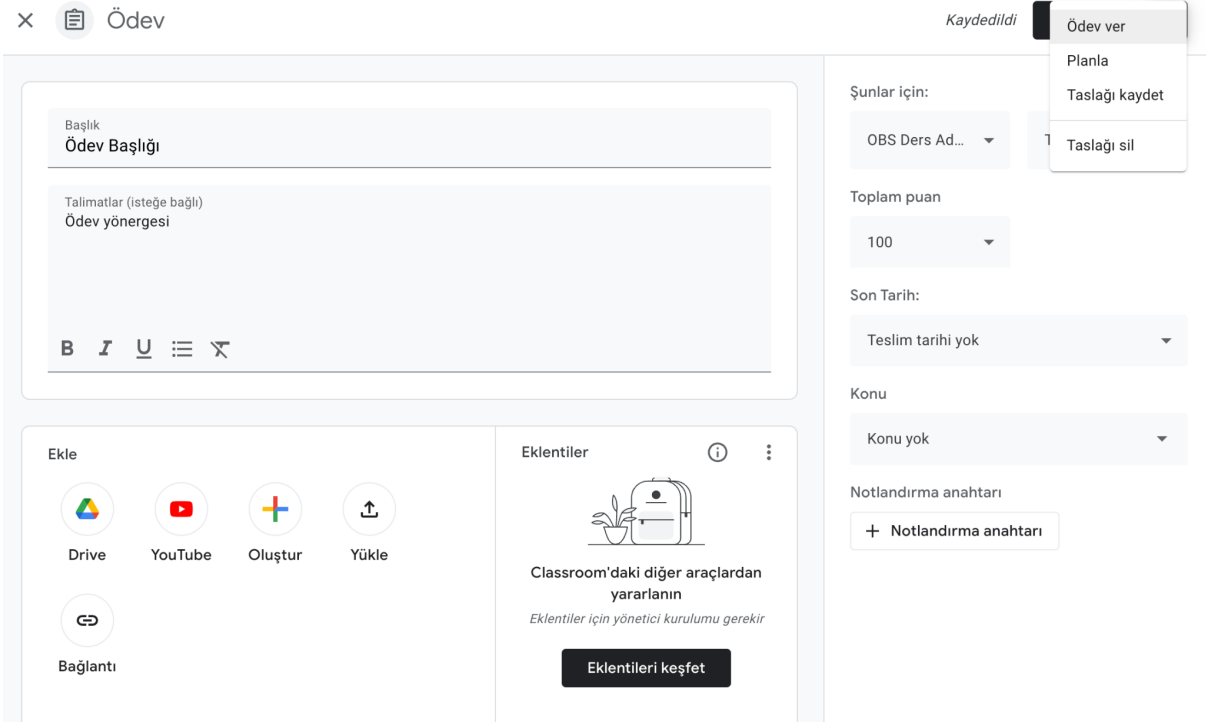

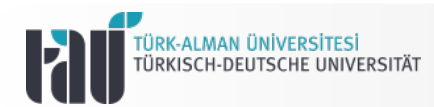

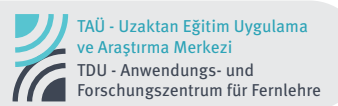

**Test Ödevi** - + Oluştur tuşuna tıklayarak "Test Ödevi"ni seçtiğinizde aşağıdaki ekranı görüntüleyeceksiniz. Burada "Test Ödevi" oluşturmak için sorularınızı ekte "Blank Quiz" adı ile görüntülenen Google Forms'a yazmanız gerekmektedir. Üzerine tıklayarak açılan yeni pencerede ilgili Google Forms'a giderek sorularınızı yazınız. Ödev seçeneğinde de olduğu gibi sağ taraftaki ayarlamaları burada da yapabilirsiniz.

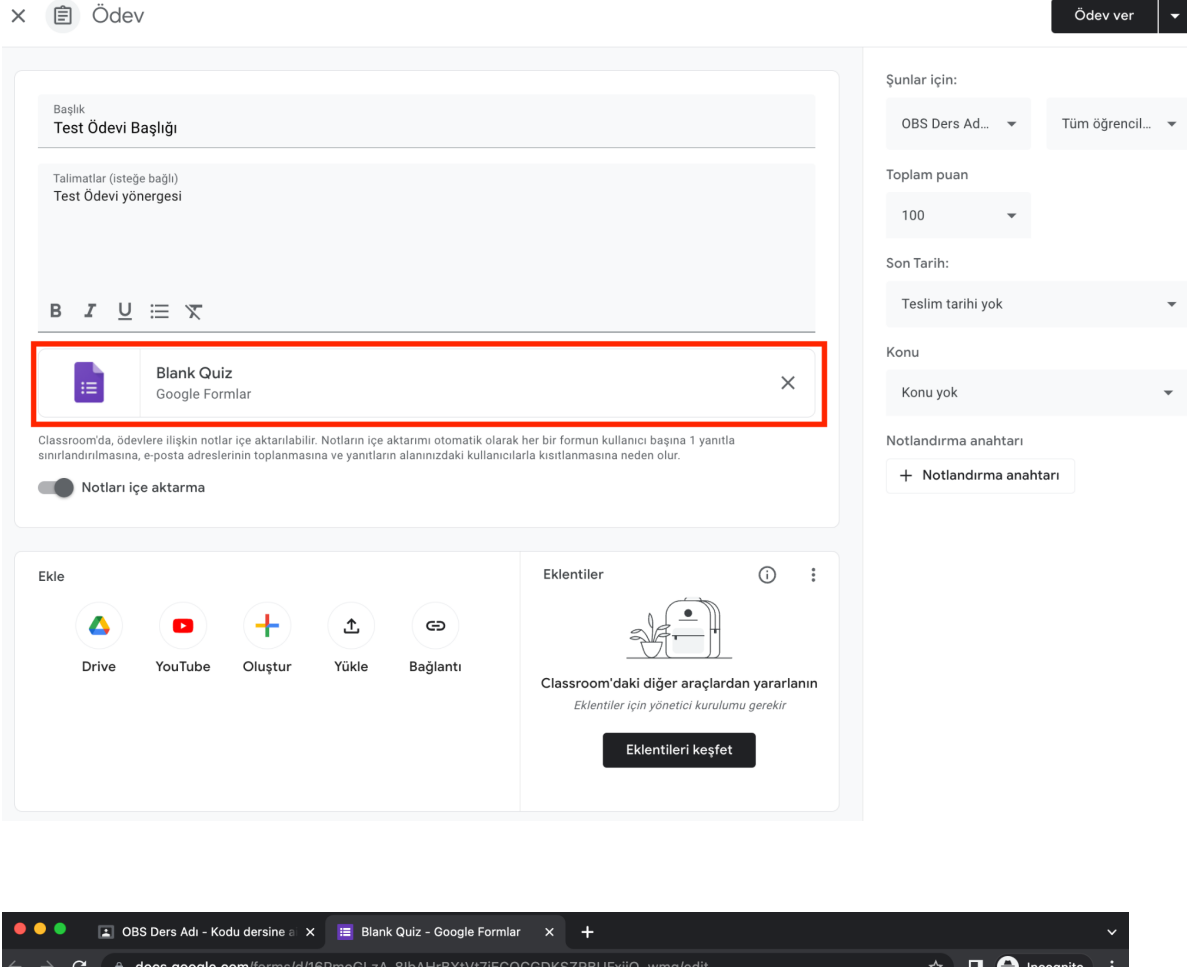

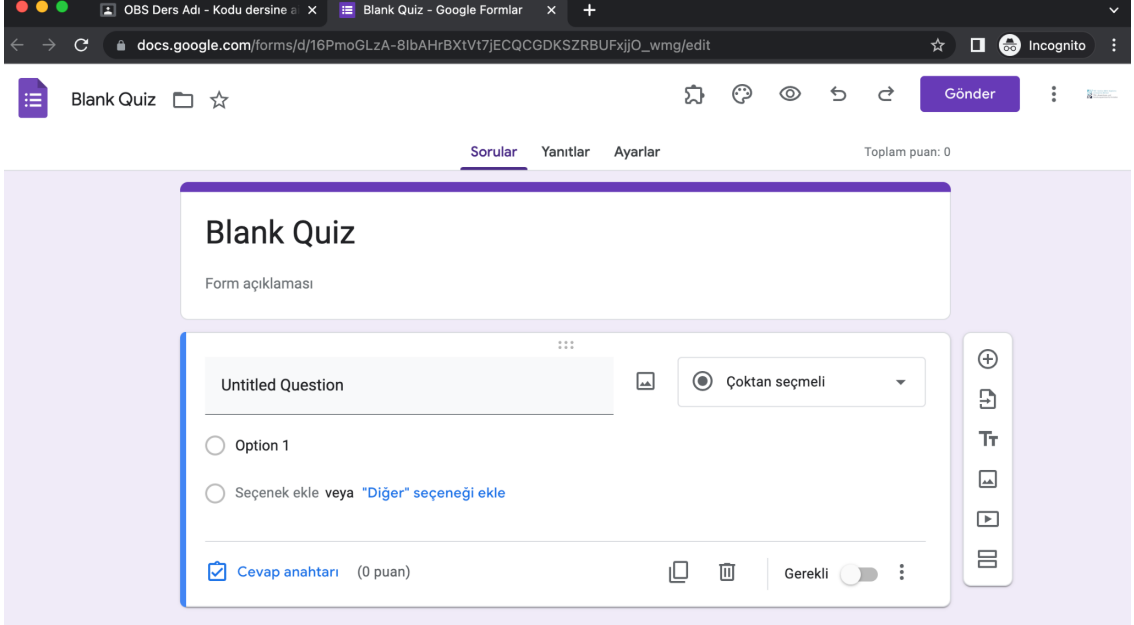

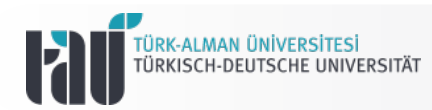

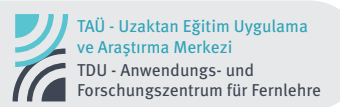

**Soru** - Google Classroom içinde kişilere "Kısa cevap" veya "Çoktan seçmeli" sorular sorabilirsiniz. Bunu da yine anlık olarak veya "Sor" tuşunun yanındaki çentiğe tıklayarak ileri tarihli ayarlayabilir veya taslak olarak saklayabilirsiniz.

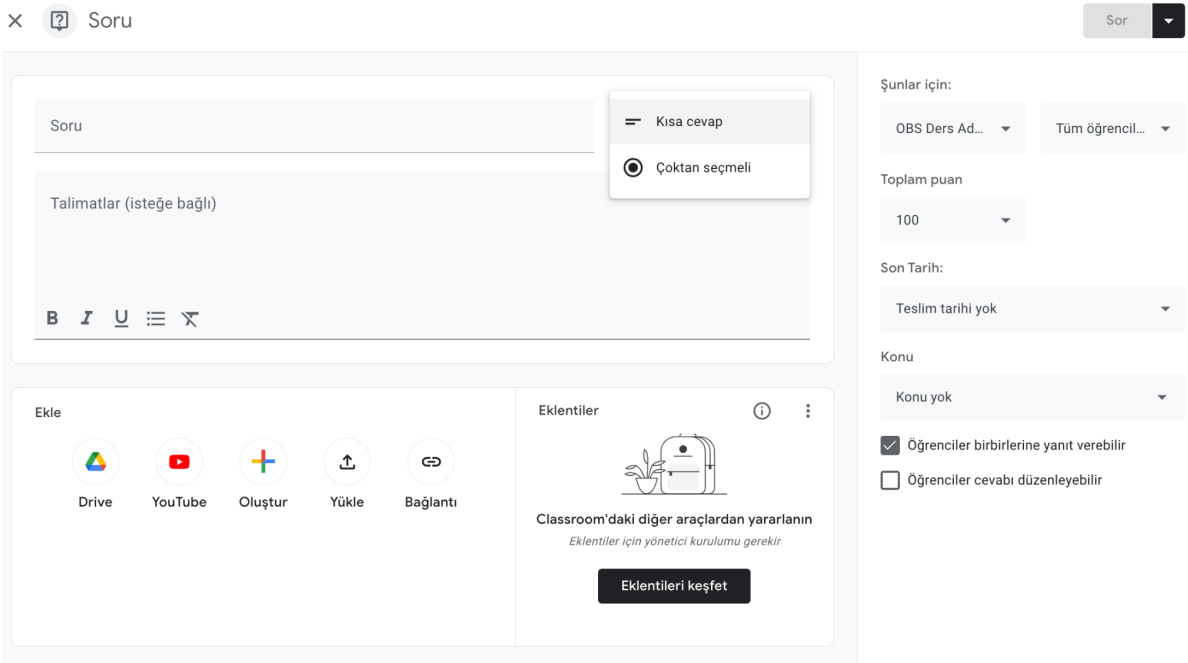

**Materyal** - Google Classroom'daki kişiler ile hemen her çeşit materyali bu seçenekten paylaşabilirsiniz. Paylaştığınız materyaller aynı zamanda ilgili sınıfın Drive klasörüne de eklenmektedir. Burada da sağ taraftaki ayarlamaları yapabilirsiniz.

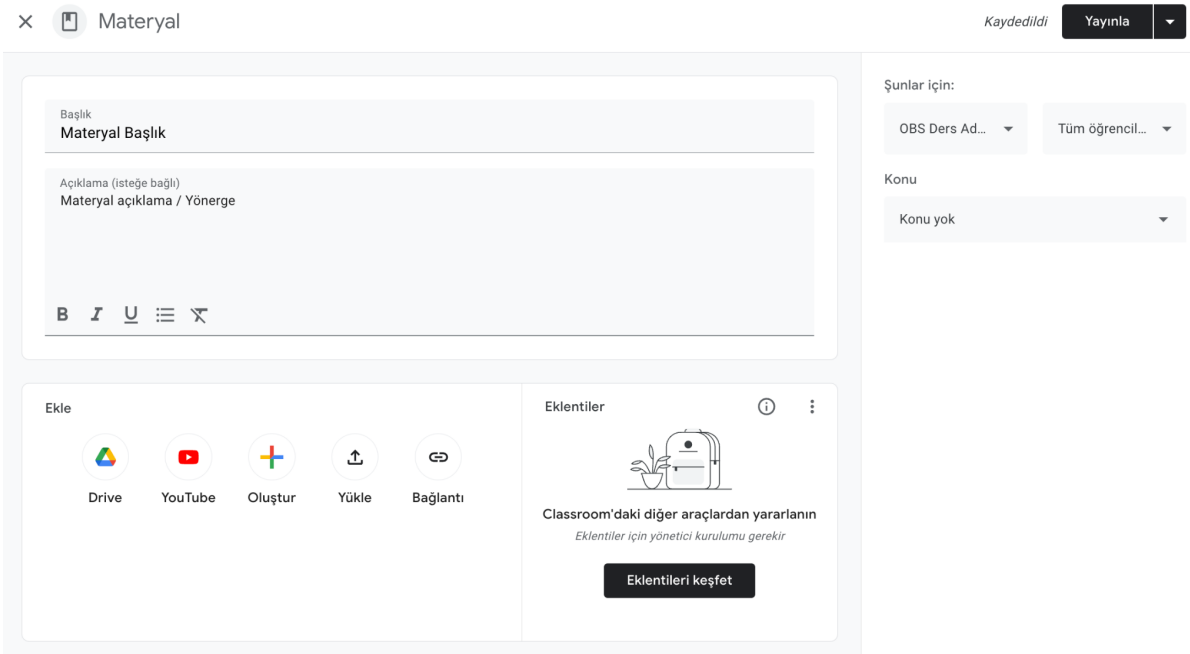

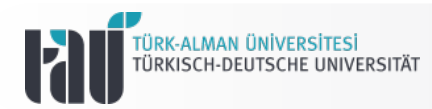

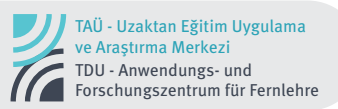

**Yayını Yeniden Kullan** - Daha önce başka bir Classroom'da kullandığınız materyali mevcut sınıfınıza aktarmak için kullanabilirsiniz. Tıkladığınızda aşağıdaki gibi Google Classroom'da öğretmen yetkileri ile kayıtlı olduğunuz dersleri görüntüleyeceksiniz, buradan materyalini yeniden kullanmak istediğiniz dersi seçip materyale giderek bu işlemi yaptığınız Classroom da yeniden kullanabilirsiniz.

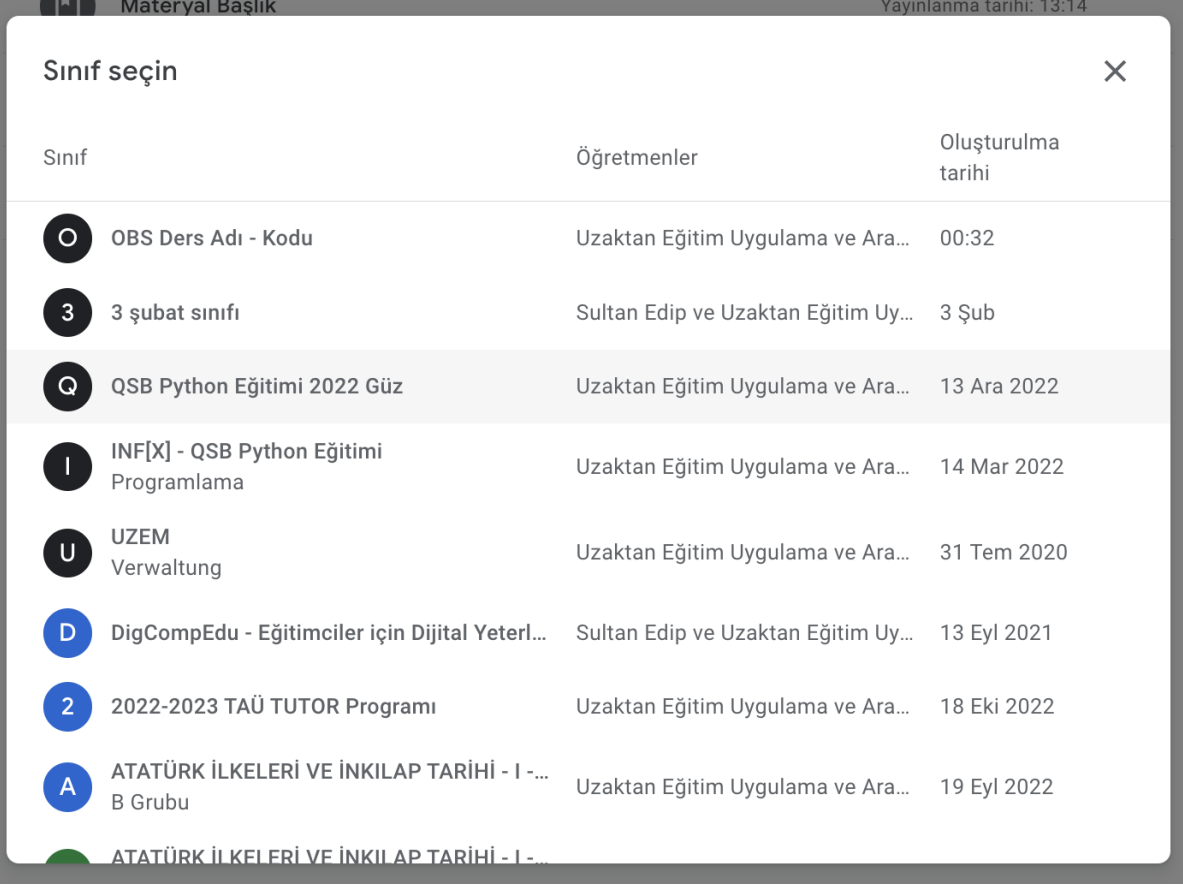

**Konu ekle** - + Oluştur > Konu ekle kısmını bir nevi klasörleme olarak düşünebilirsiniz. Burada oluşturduğunuz konular Sınıf Çalışmaları kısmının sol tarafında liste halinde sıralanmaktadır. Takibinin kolay olması bakımından Konuları haftalar bazında oluşturmanızı öneririz. Çalışma alanınız konu bazlı ayırmaya daha müsait ise A konusu, B konusu şeklinde de dilediğiniz gibi oluşturabilirsiniz.

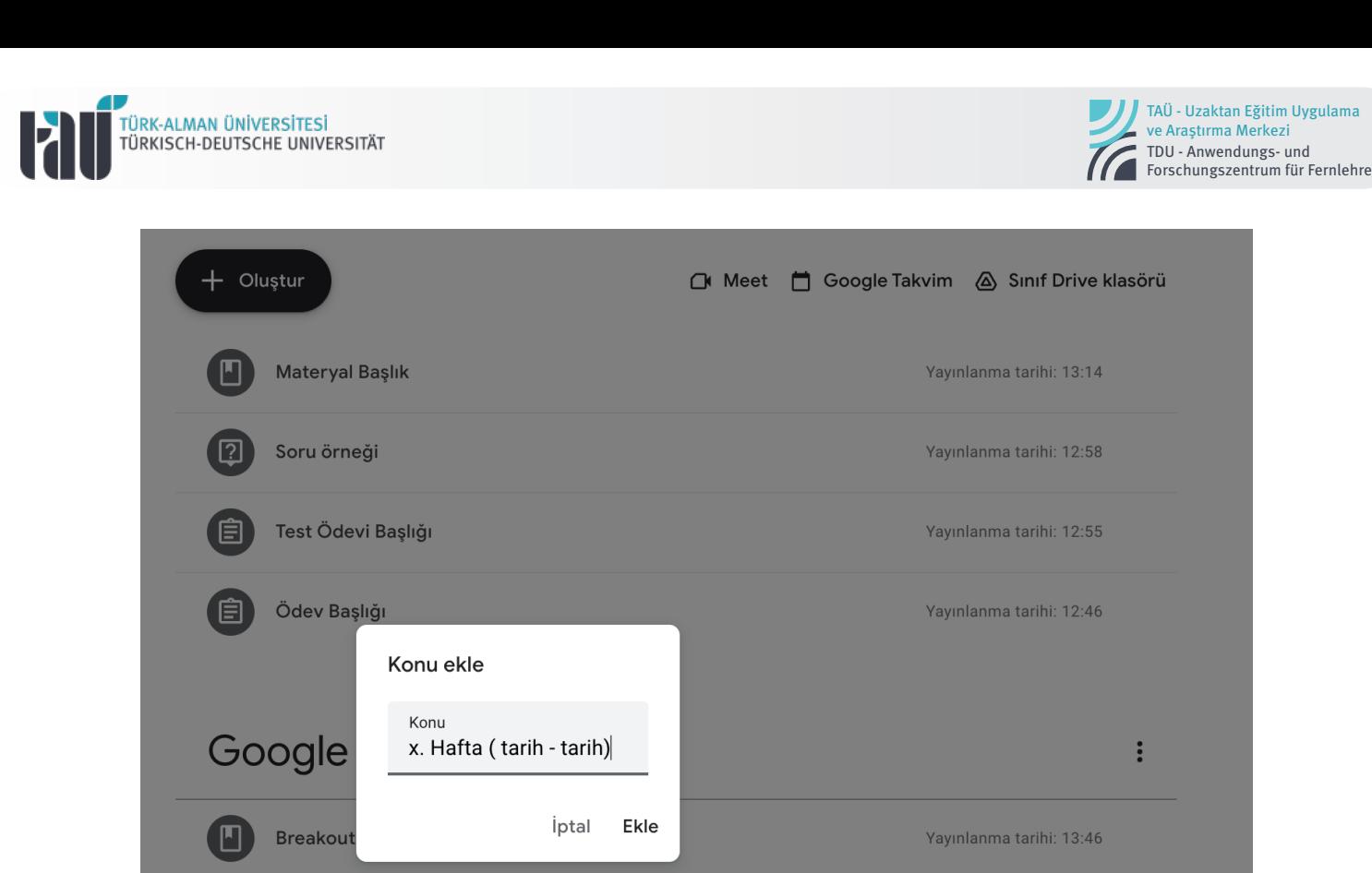

Konu ekle tuşuna tıkladıktan sonra gelen ekranda isim verip Ekle tuşuna tıklayınız, böylece oluşturulan konular aşağıdaki gibi solda görüntülenecektir. + Oluştur tuşuna tıklayarak yeni bir şey eklediğinizde de ilgili konuyu seçerek klasörlere alt klasörler olarak ekleyebileceksiniz.

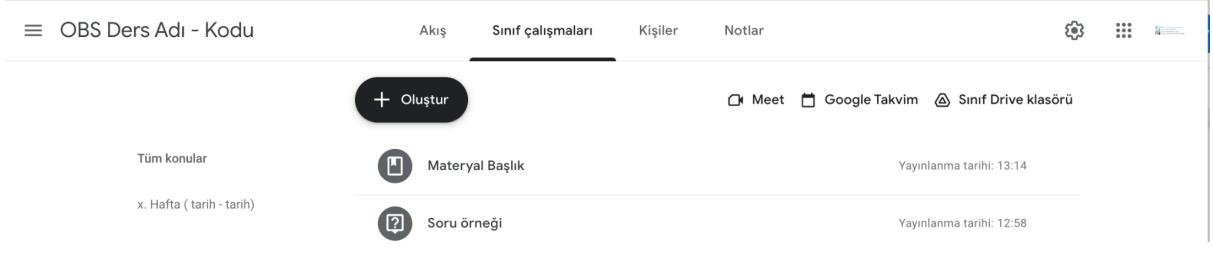

#### **E. Google Classroom - Kişiler**

Burada sınıfınıza öğretmen rolü ya da öğrenci rolü ile kişileri ekleyebilirsiniz. Bunun için hangi rolde kişileri ekleyecekseniz sağ taraftaki  $2+$  ikona tıklayarak ekranda aşağıdaki gibi kişilere tıklayarak davet gönderebilirsiniz.

sizden başka bir **Öğretim elemanını Google Classroom'a eklemek için;**

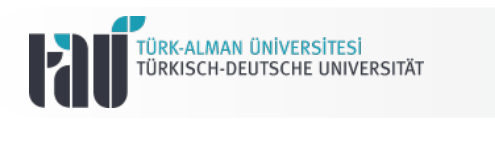

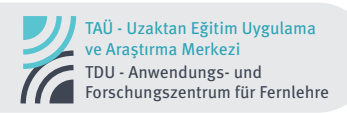

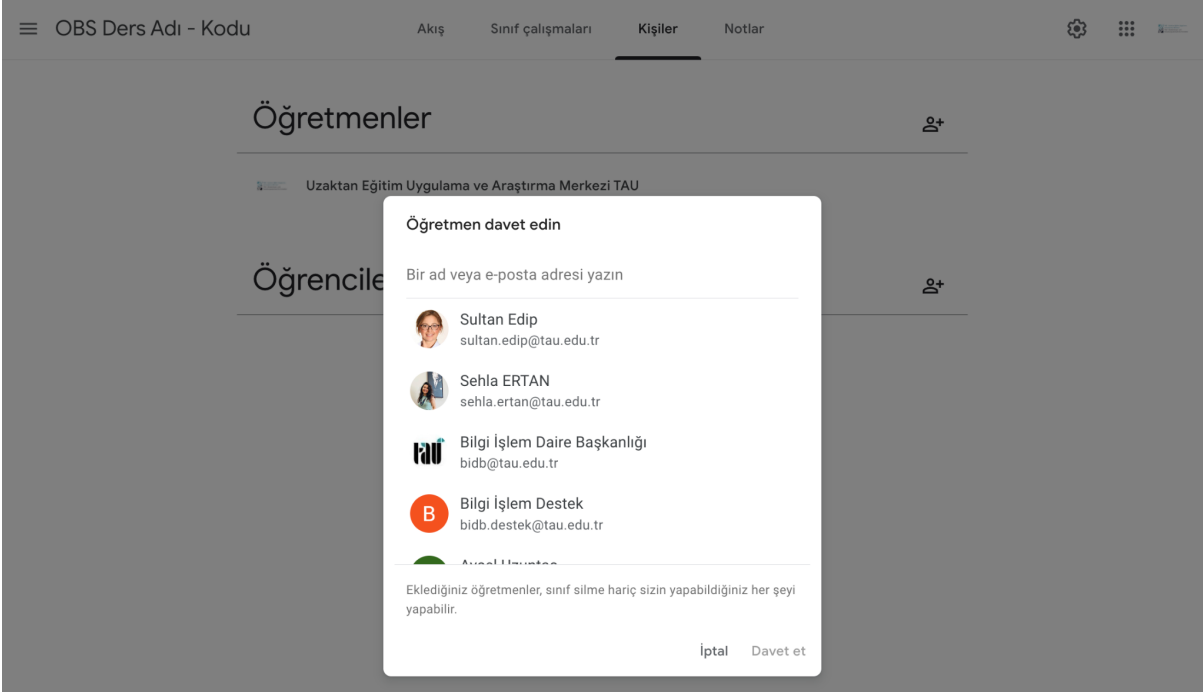

**Öğrencileri Classroom'a eklemek için**

 $2+$ 

Öğrenciler'in sağ tarafındaki ikona tıklayınız. Aşağıdaki gibi gelen ekranda öğrencileri dilerseniz ad soyad veya e-postalarını yazarak ya da ekranda çıkan Davet bağlantısını kopyalayıp TAÜ e-postanızdan öğrencilerinize mail ile davet linkini göndererek sınıfınıza eklenmelerini bildirebilirsiniz.

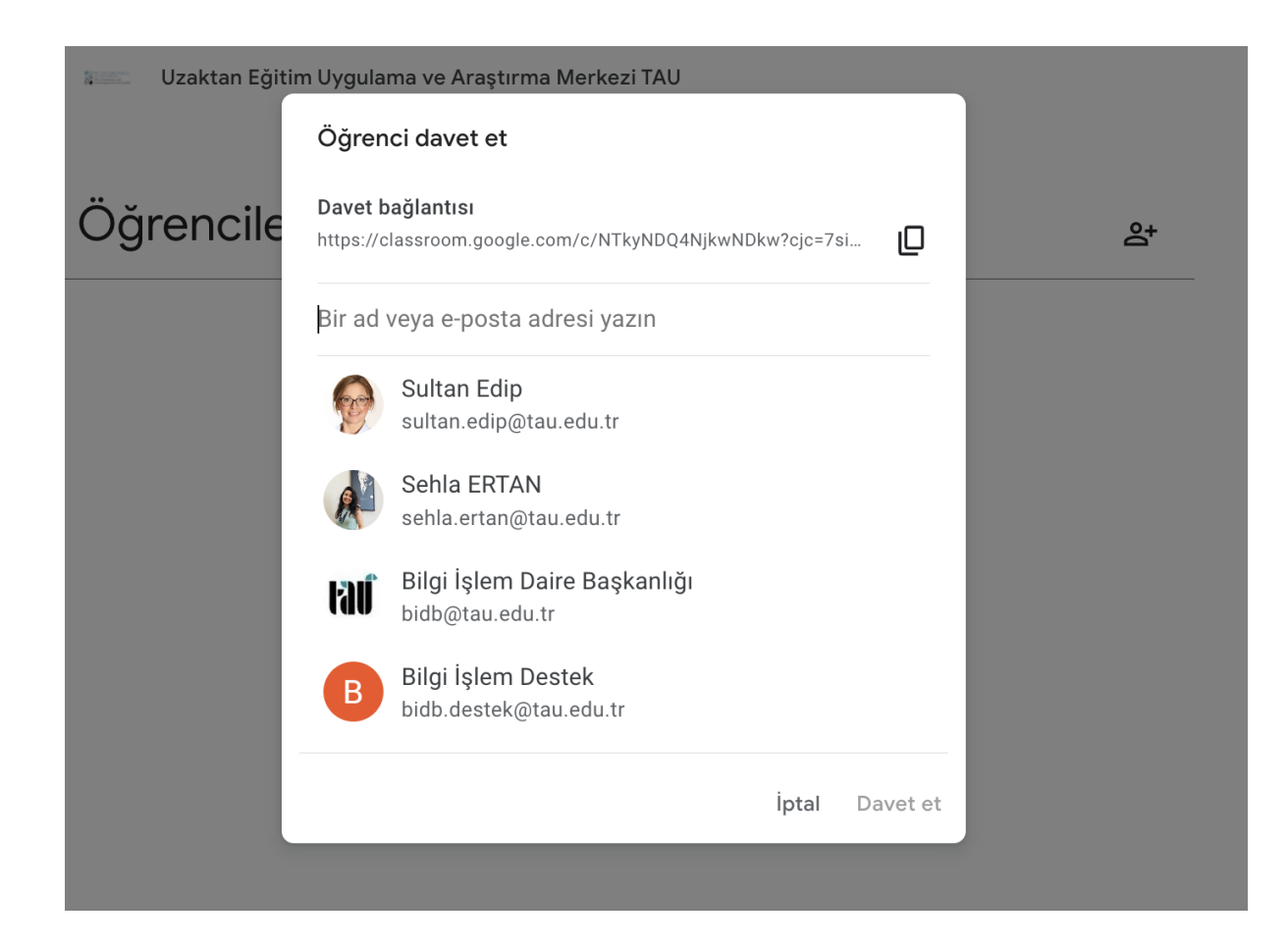

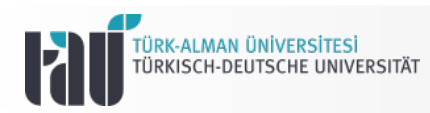

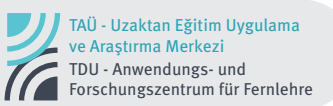

Davet gönderildiğinde aşağıdaki gibi görünecektir. Davet edilen kişi "Katıl" tuşuna tıklayarak derse dahil olabilir.

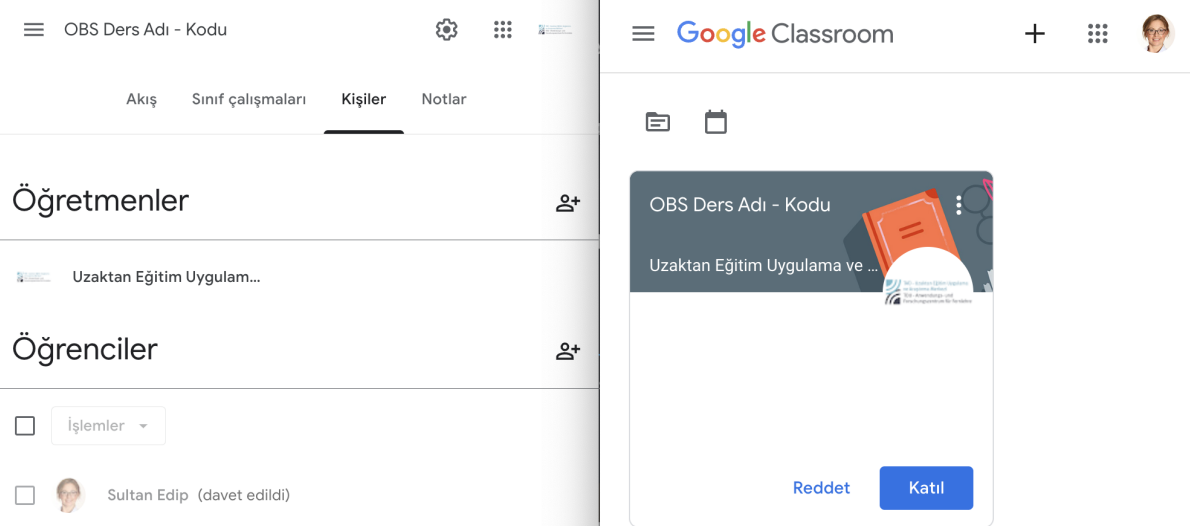

Derse öğrenci olarak eklenen kişiler Akış, Sınıf Çalışmaları, Kişilerde öğretmenleri görüntüleyebilir.

**Notlar** - Bu kısımda öğrencilerinize verdiğiniz "Ödev", "Test Ödevi" ve "Soru" olarak yayınladığınız materyallerin eğer not eklendi ise öğrencilerin tek tek notlarını ve sınıfın ilgili materyalin not ortalamasını toplu olarak görüntülendiği alandır.

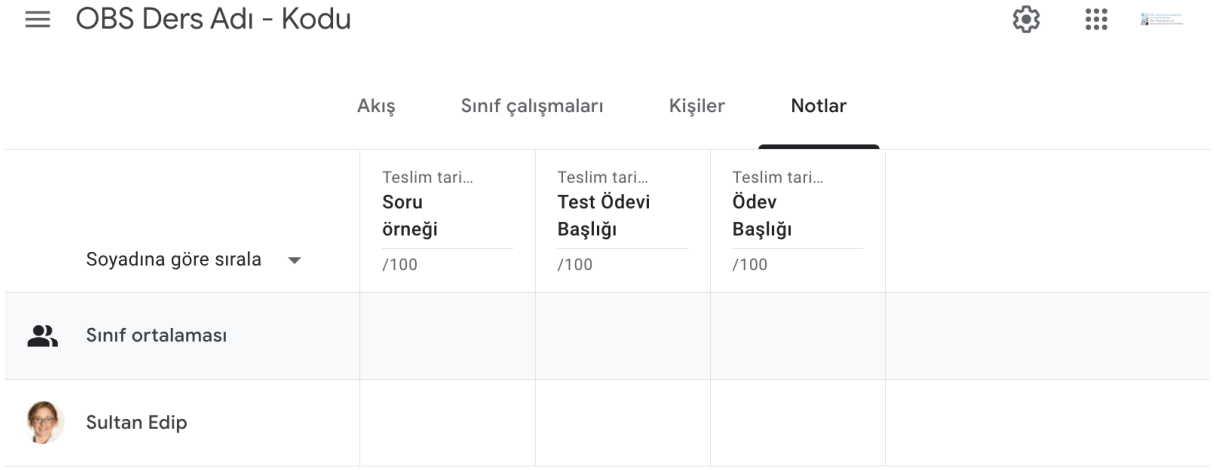

**Google Classroom hakkında daha fazla bilgi edinmek için [sayfalarını buradan ziyaret](https://support.google.com/edu/classroom/?hl=tr#topic=10298088) [edebilirsiniz.](https://support.google.com/edu/classroom/?hl=tr#topic=10298088)**

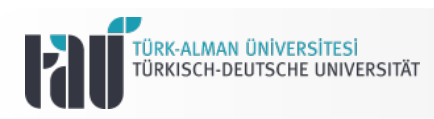

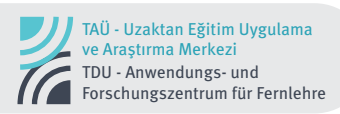

## **İletişim**

Türk-Alman Üniversitesi Uzaktan Eğitim Uygulama ve Araştırma Merkezi Rektörlük Binası Kat:3 Merkez Mah. Şahinkaya Cd. No:86 34820 Beykoz/ İstanbul

E-Posta: Web Sitesi: uzem.tau.edu.tr Telefon: uzem@tau.edu.tr +90 (216) 333 30 79 +90 (216) 333 30 80

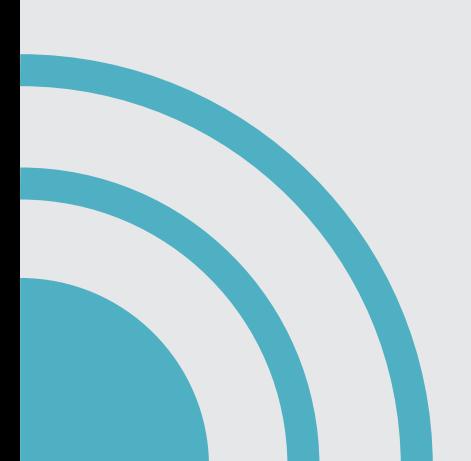